# <u>rti-rips.com</u>

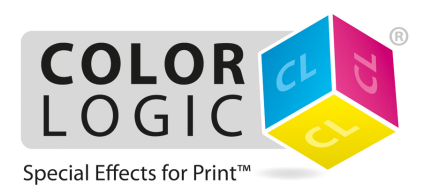

## Color‐Logic within HDP Quick Start

In the latest version of Harlequin Direct Print we are now able to offer the facility to produce Metallic colour effects on Metallic substrates. This is achieved by utilising the Color-Logic software when creating files and using the White channel option within the OKI Pro Series 9542 device.

The way this is achieved is that the software creates a specific CL 4713 Silver Spot Colour within your artwork that filters the Metallic effect of the board in conjunction with the CMYK colours, thus allowing a Metallic effect to be applied to the sections of the file that require it.

This tutorial will demonstrate how to print a PDF file using Color Logic in a single pass on your OKI Pro Series 9542 device.

#### Step 1

Firstly, you need to add the Color‐Logic feature to the RIP, on the RIP DVD supplied, you will find a find a file called Color‐Logic.

- 1) Close the RIP down and copy this file and add it to the Page Features folder which can be found in the root folder of the RIP, usually found at C:\HDP\_ODARTI\_17r0\SW\Page Features
- 2) Restart the RIP

#### Step 2

You now need to create a Page Set‐up for Color Logic.

1) Stop the RIP from running by clicking on the Red Traffic light arrow within the RIP console

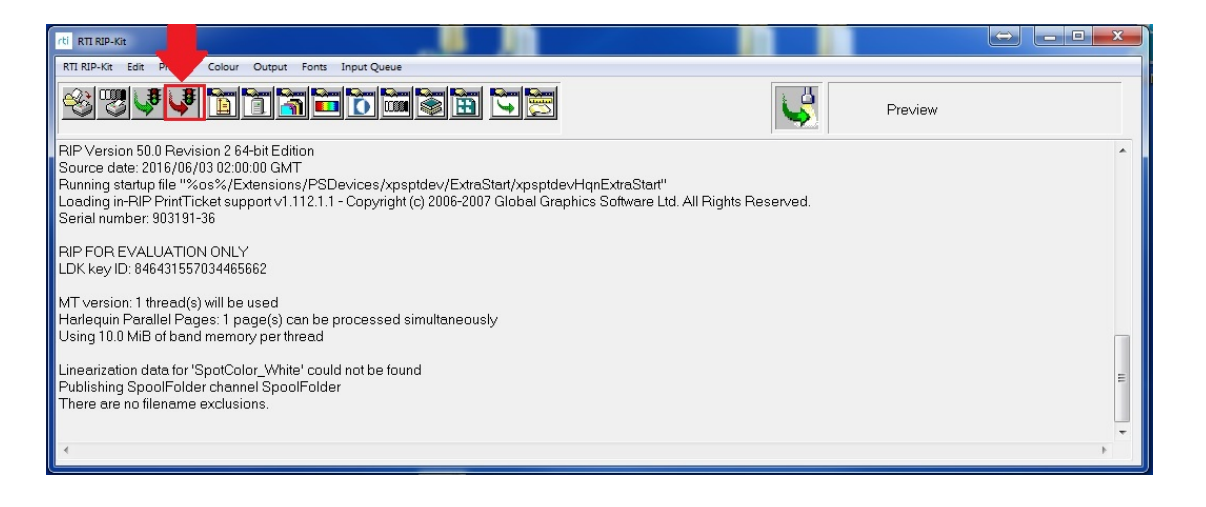

- 2) Select the Page-Set up Manager from the RTI-RIP Kit drop down Menu, click New, you now have to select the device you wish to print to.
- 3) Click the Device drop down Menu and select your chosen device
- 4) You now need to ensure that you are outputting to the correct device
- 5) Click Configure Device, in the Output to Menu, please select your chosen device
- 6) Next you will have to make your own specific selections from the drop down menus below dependent on the Media size, Media Tray, Media Type, Feed edge etc.
- 7) Important: You must Ensure that the Spot Colour Usage Method is selected as "Use Spot Colour in job"
- 8) Click OK
- 9) From the Separations, Screening and Color section, click on the Style icon

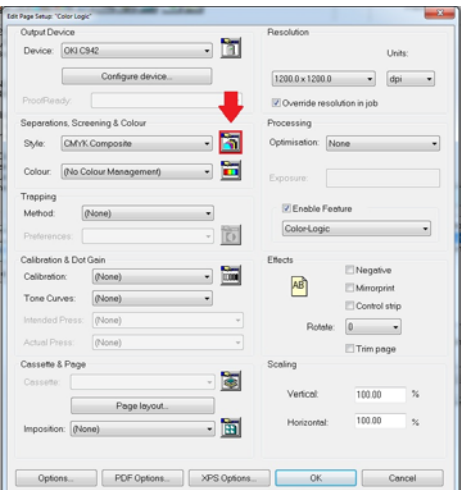

- 10) Select CMYK Composite‐HxM1200
- 11) Click Edit
- 12) In the Separations section click New
- 13) Edit the selected row and name it "Color Logic White"
- 14) Click OK and then OK Again
- 15) From the Calibration & Dot Gain section click on the icon next to Calibration

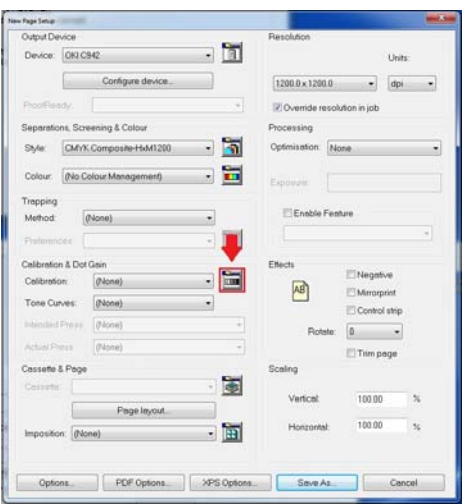

- 16) Ensure your device is the correct one selected in the Device drop down menu
- 17) Click New
- 18) Name your Calibration Target "Color Logic"
- 19) From the Profile drop-down Menu select "c942 HxM Cougar 1200 Gray\_v1"
- 20) Click OK
- 21) Change the Device to Tone Curves and Click New
- 22) Name the target Color\_Logic
- 23) Click Add and select Color Logic White
- 24) Amend the values in the boxes to that in the Image below

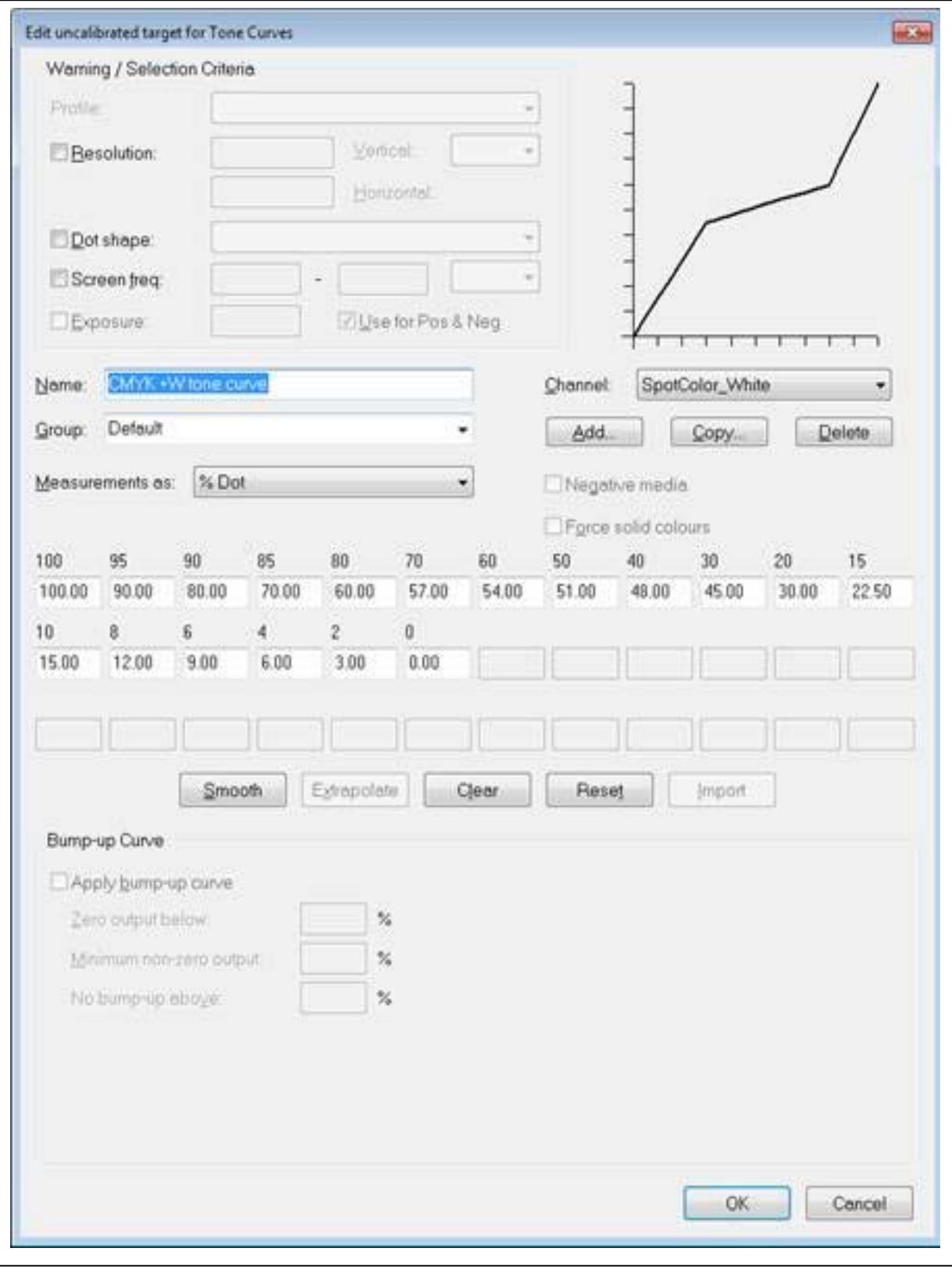

- 25) Click OK (Ignore the message regarding the other channels)
- 26) Click OK again
- 27) Select Color\_Logic from both the Tone Curves and Calibration drop down menus
- 28) Check the Tick box titles Enable Feature
- 29) Select Color-Logic from the Drop Down Menu

Your Page Set-up should look like this:

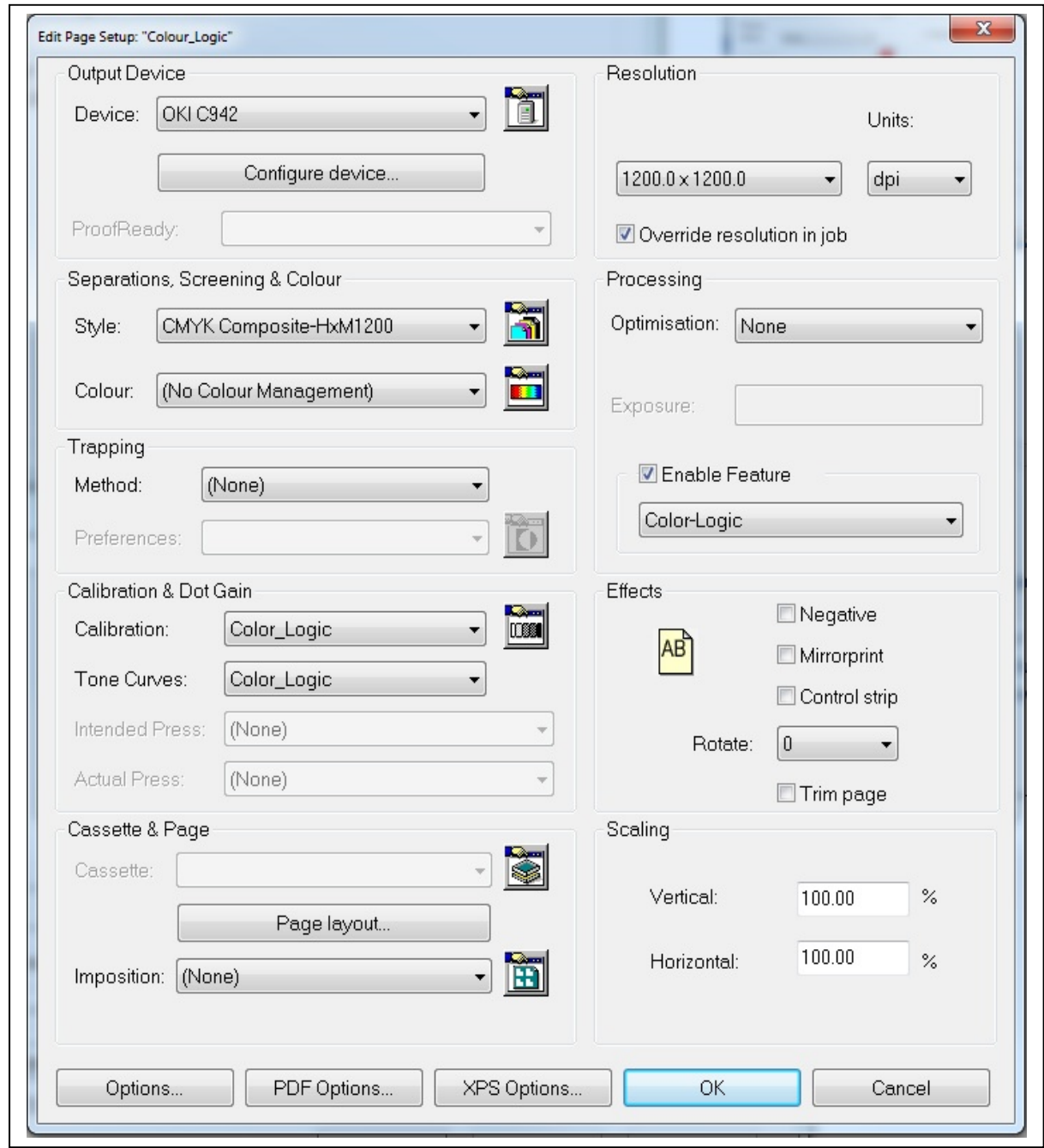

- 30) Click Save As and title the Page Set-up Colour\_Logic
- 31) Click OK

You are now ready to print a Color‐Logic file

### Step 3

- 1) Ensure you have the Metallic Substrate loaded into the device as per the details you had input earlier
- 2) Click the "Print" button from within the RIP

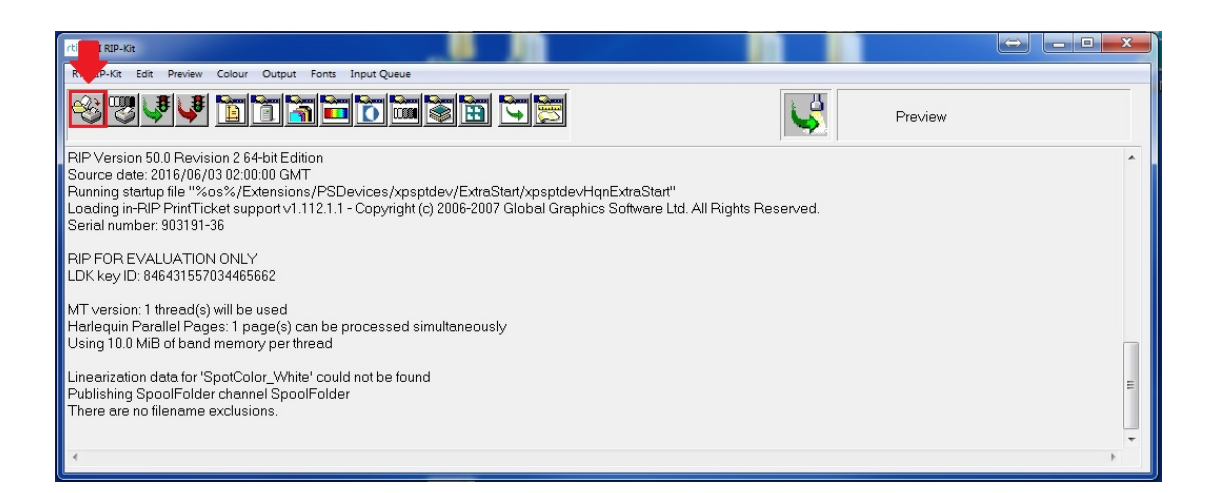

- 3) Select the Color Logic PDF file you wish to print
- 4) Select the Color Logic Page Set up from the Page setup drop down menu
- 5) Click Print